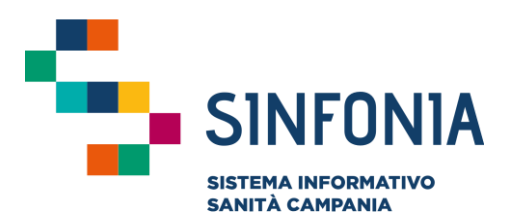

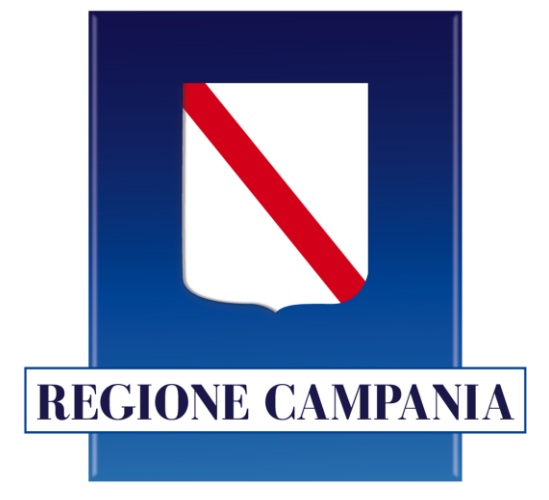

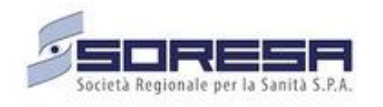

## **Piattaforma Gestione Piani Terapeutici Domiciliari**

**Ausili Diabetici**

**Guida utente MMG**

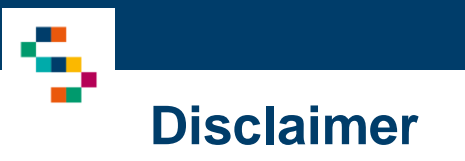

- Per l'abilitazione alla Piattaforma occorre far riferimento alla propria Azienda Sanitaria di pertinenza e disporre di credenziali SPID
- Si consiglia la navigazione in incognito per evitare problemi di cache: aprire il motore di ricerca Chrome e dal menu scegliere la voce ''Nuova finestra di navigazione in incognito''

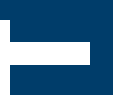

#### 01 Accesso alla Piattaforma

02 Selezione del Centro di Prescrizione

03 Home Page Piattaforma

04 Ricerca Assistiti

05 Rinnovo di un Piano Terapeutico

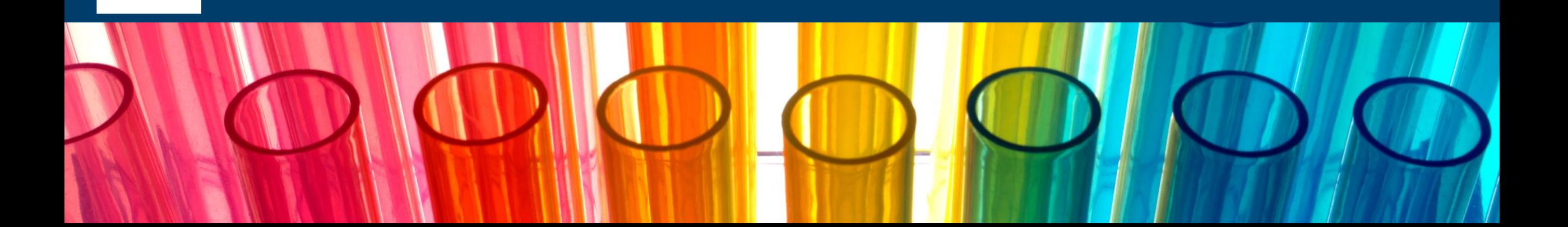

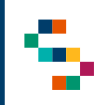

#### **Accesso alla Piattaforma**

- Gli utenti abilitati potranno accedere alla Piattaforma (link: [https://pianiterapeutici.cdp](https://pianiterapeutici.cdp-sanita.soresa.it/login)[sanita.soresa.it/login](https://pianiterapeutici.cdp-sanita.soresa.it/login)) tramite le loro credenziali SPID
- La richiesta di abilitazione di nuovi utenti deve essere comunicata alla Direzione Aziendale di afferenza

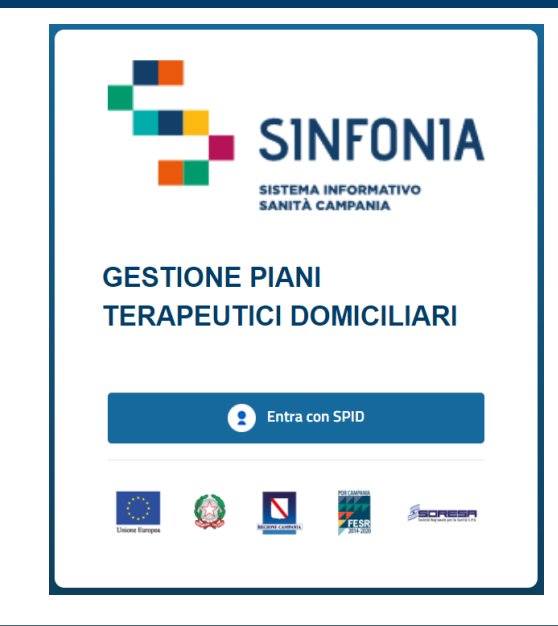

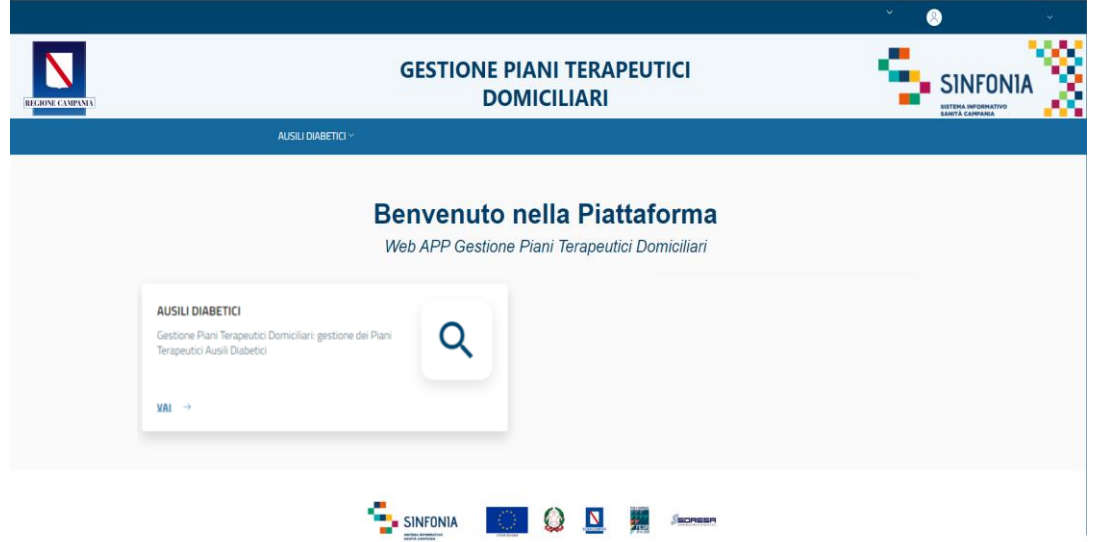

01 Accesso alla Piattaforma

02 Selezione del Centro di Prescrizione

03 Home Page Piattaforma

04 Ricerca Assistiti

05 Rinnovo di un Piano Terapeutico

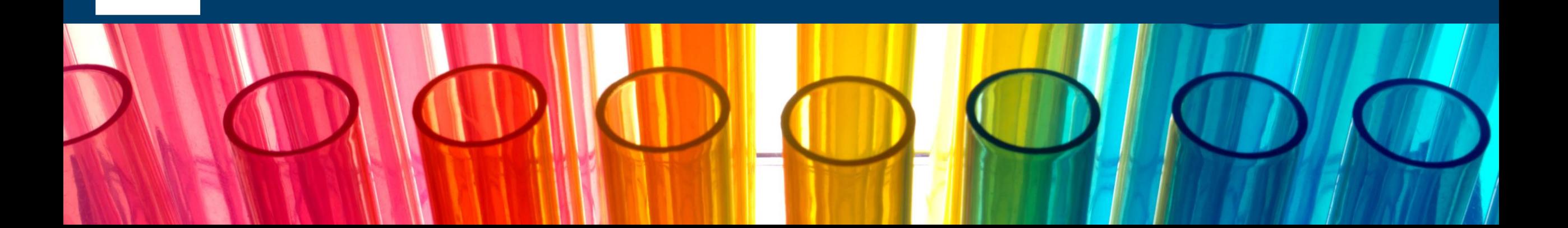

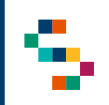

#### **Selezione del Centro di Prescrizione (1/2)**

Eseguito il login, cliccando in corrispondenza del modulo ''Ausili Diabetici'', è necessario indicare l'Ente ( 1 ) e quindi il Centro di Prescrizione ( 2 ) in cui si opera, selezionandolo dall'apposito menù a tendina .

Il medico, infatti , può afferire a più centri e/o a più enti per cui all'accesso o nel corso della giornata potrebbe avere la necessità di cambiare il centro presso il quale sta operando .

Effettuata la selezione, cliccare su "Salva" (3), alternativamente, se si vuole interrompere la navigazione, cliccare su ''Logout'' ( 4 ) .

A seguito della selezione, tutti i campi presenti in piattaforma relativi all'indicazione del Centro di Prescrizione risulteranno precompilati .

**NB : In qualsiasi momento della navigazione è possibile cambiare la selezione del Centro di Prescrizione (slide successiva)**

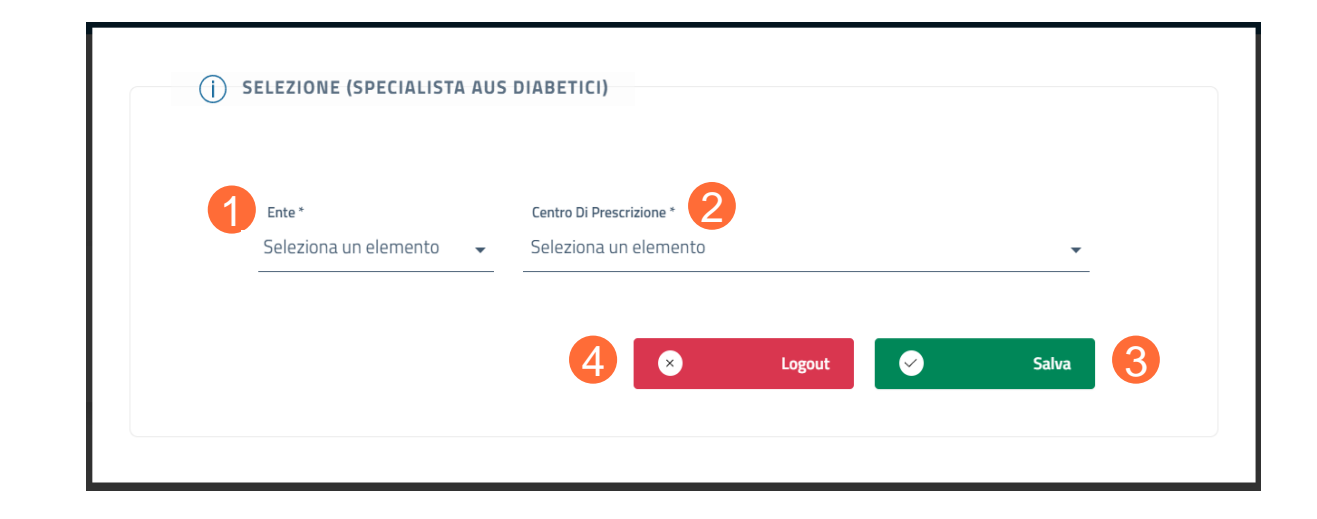

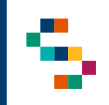

#### **Selezione del Centro di Prescrizione (2/2)**

Per modificare il Centro di Prescrizione selezionato in fase di login, cliccare sul nome del Centro indicato nella barra blu posta in alto (5) e ripetere la selezione. È possibile effettuare la selezione per i soli Centri di Prescrizione a cui l'utente è abilitato.

Il nome del Centro di Prescrizione sarà sempre presente nella barra blu posta in alto, in modo da consentire il cambio di selezione in qualsiasi momento di utilizzo della Piattaforma.

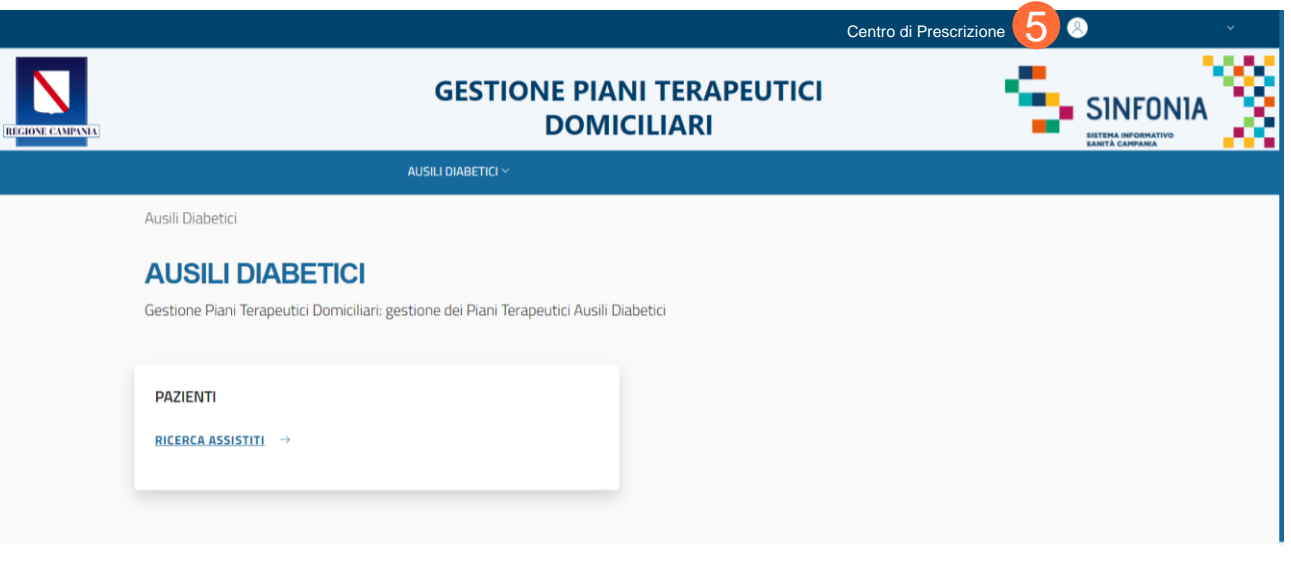

01 Accesso alla Piattaforma

02 Selezione del Centro di Prescrizione

03 Home Page Piattaforma

04 Ricerca Assistiti

05 Rinnovo di un Piano Terapeutico

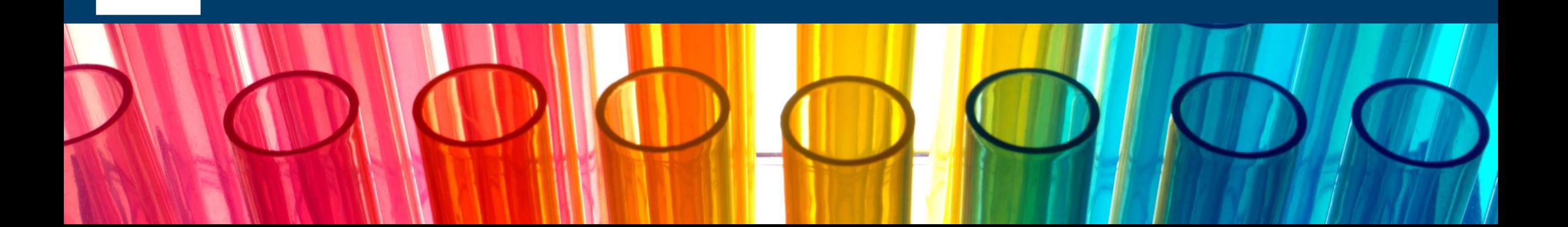

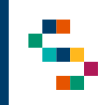

#### **Home Page Piattaforma**

Eseguito l'accesso, si accede alla home page della Piattaforma, dalla quale è possibile ricercare gli assistiti (1) ed inserire per essi Piani Terapeutici.

In qualsiasi momento, è possibile tornare alla home page cliccando sul logo SINFONIA in alto a destra (2).

Cliccando invece sul logo in alto a sinistra Regione Campania si ha accesso alla pagina web di Regione (3).

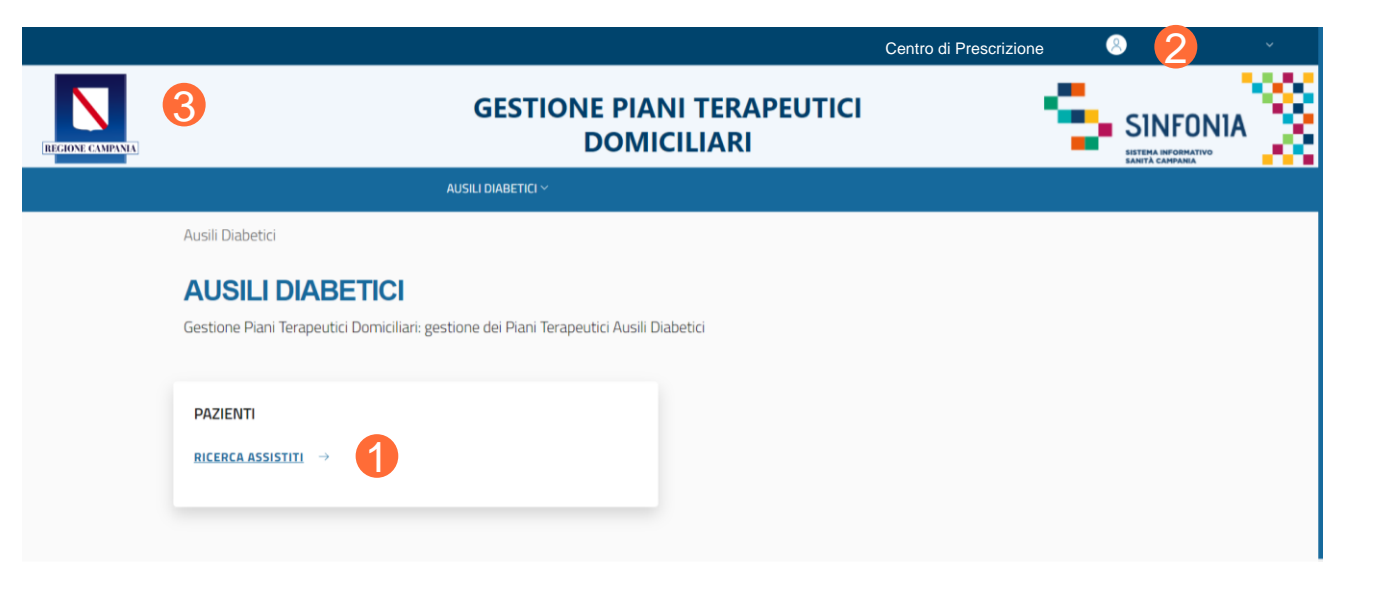

01 Accesso alla Piattaforma

02 Selezione del Centro di Prescrizione

03 Home Page Piattaforma

04 Ricerca Assistiti

05 Rinnovo di un Piano Terapeutico

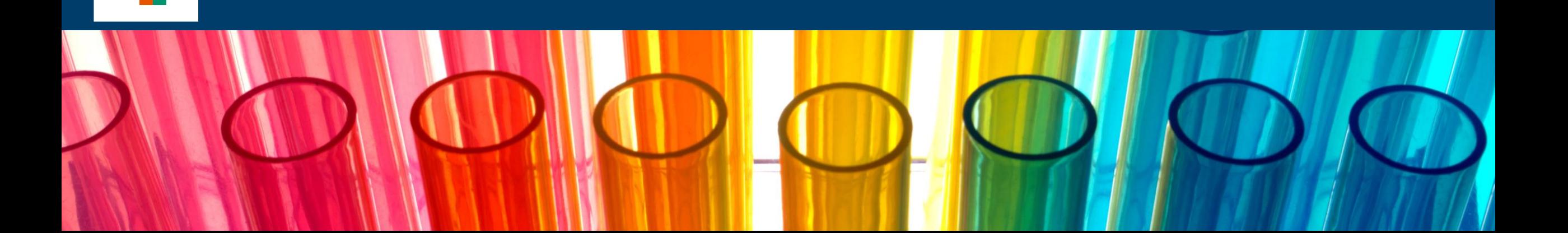

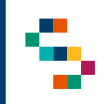

#### **Ricerca Assistiti (1/2)**

Per eseguire la ricerca di un assistito, si può procedere tramite la barra blu in alto selezionando "AUSILI DIABETICI" (1) e cliccando successivamente sulla voce ''Ricerca Assistiti'' (2) oppure direttamente dal riquadro in basso ''RICERCA ASSISTITI'' (3).

La ricerca deve essere effettuata inserendo obbligatoriamente il Codice Fiscale, STP o ENI dell'assistito (4) e cliccando, infine, su ''Ricerca'' (5).

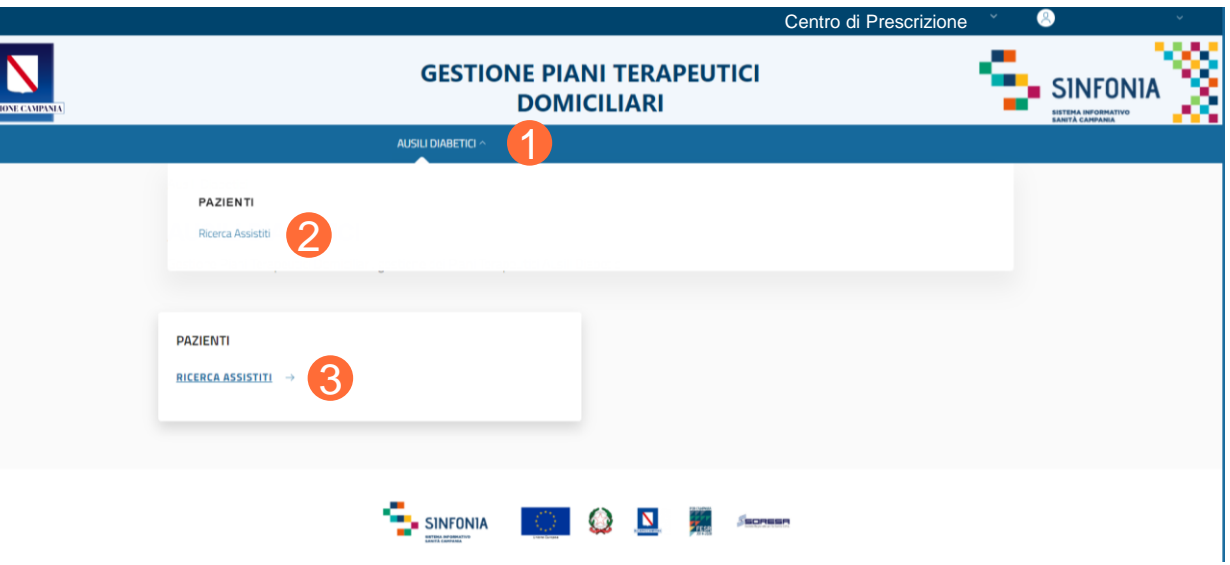

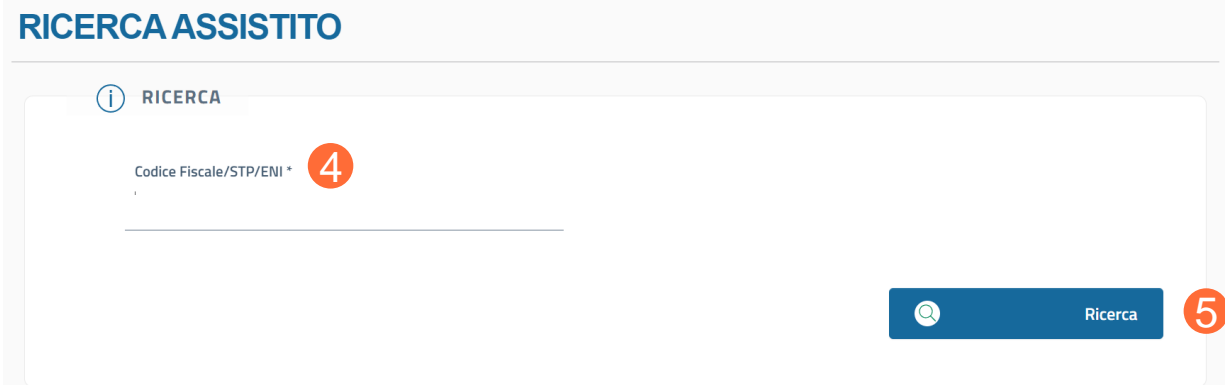

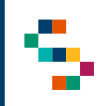

### **Ricerca Assistiti (2/2)**

Una volta effettuata la ricerca, è possibile visualizzare le informazioni di base dell'assistito ( 6), oppure cliccando su ''**Espandi**'' ( 7 ) è possibile visualizzare i seguenti ulteriori dati (**in modalità di sola lettura)** :

- **Dati Anagrafici** ,
- **Dati di Nascita** ,
- **Residenza** ,
- **Domicilio** ,
- **Contatti dell'assistito** ,
- **ASL di Iscrizione** .

L'unico campo modificabile è il campo ''**Numero Cellulare**'' ( 8 ) della Sezione ''**Contatti**'' .

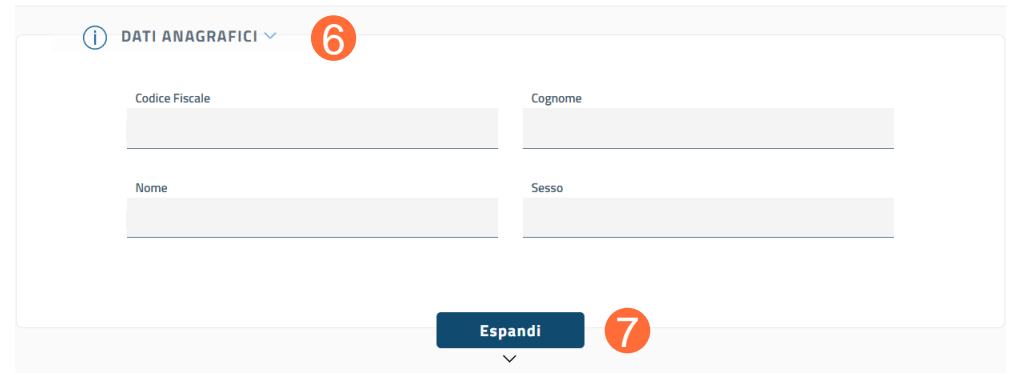

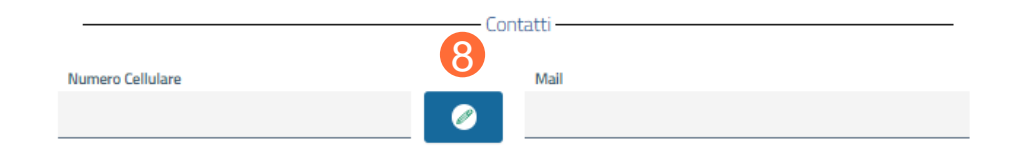

01 Accesso alla Piattaforma

02 Selezione del Centro di Prescrizione

03 Home Page Piattaforma

04 Ricerca Assistiti

05 Rinnovo di un Piano Terapeutico

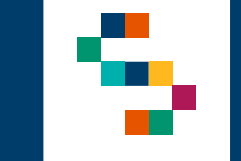

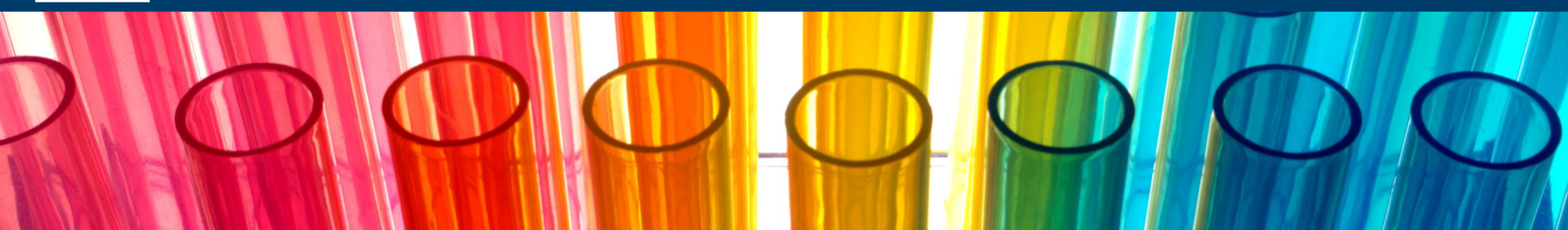

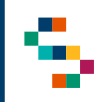

#### **Rinnovo di un Piano Terapeutico (1/4)**

Una volta avviata la ricerca, insieme alla sezione ''Dati Anagrafici'' è presente la sezione ''Lista Protocolli'' ( 1), in cui è possibile visualizzare, se presenti, tutti i Piani Terapeutici presenti a sistema per l'assistito ricercato .

È possibile, inoltre, inserire un rinnovo del Piano Terapeutico per l'assistito cliccando sul menù Azioni (2) alla voce "Rinnovo PT" (3).

**In caso in cui il Piano Terapeutico risulti in stato "Chiuso'' , potrà essere effettuato il rinnovo entro un mese dalla chiusura del PT: se il PT risulta "Chiuso" da più di un mese, non sarà possibile il rinnovo, ma solo visualizzarne il dettaglio .**

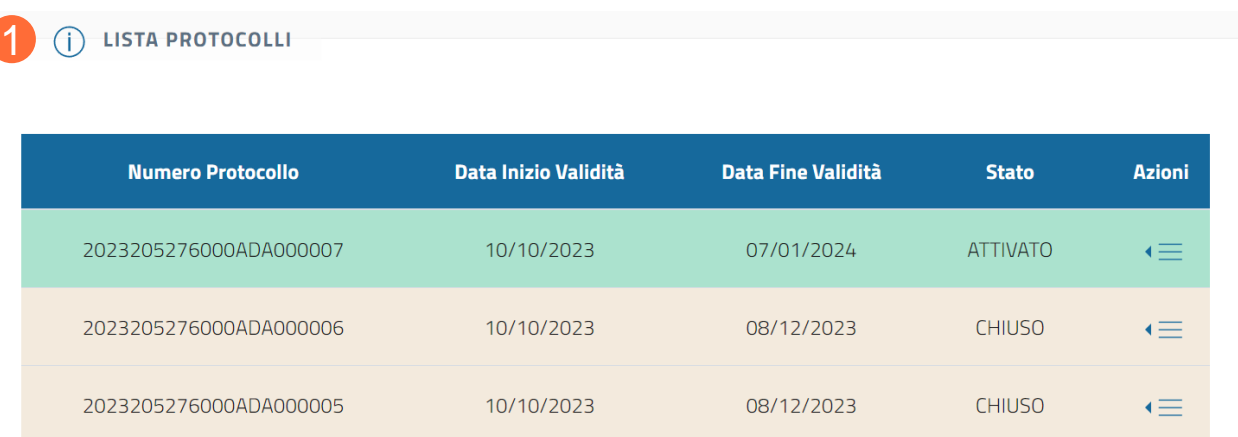

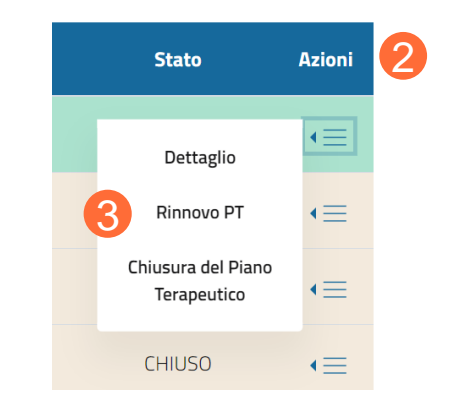

#### **Rinnovo di un Piano Terapeutico (2/4)**

Cliccando su ''Rinnovo PT'', si accede alla pagina relativa al rinnovo dello stesso . Se presente, cliccando su ''Visualizza Piano Terapeutico precedente'' ( 4), è possibile visualizzare l'ultimo Piano prescritto per l'assistito .

Per compilare un Rinnovo del Piano Terapeutico, nella sezione **'**'Dettaglio Medico e Centro di Prescrizione**''** (in cui è possibile visualizzare in sola lettura tali dati) è obbligatorio inserire il **recapito telefonico** (5) e la mail del medico Prescrittore (6).

Nella sezione "**Dati Anagrafica Assistito** " (in cui è possibile visualizzare in sola lettura tali dati) è obbligatorio inserire la **mail** dell'assistito ( 7 ) ed è possibile , se già inserita , modificarla .

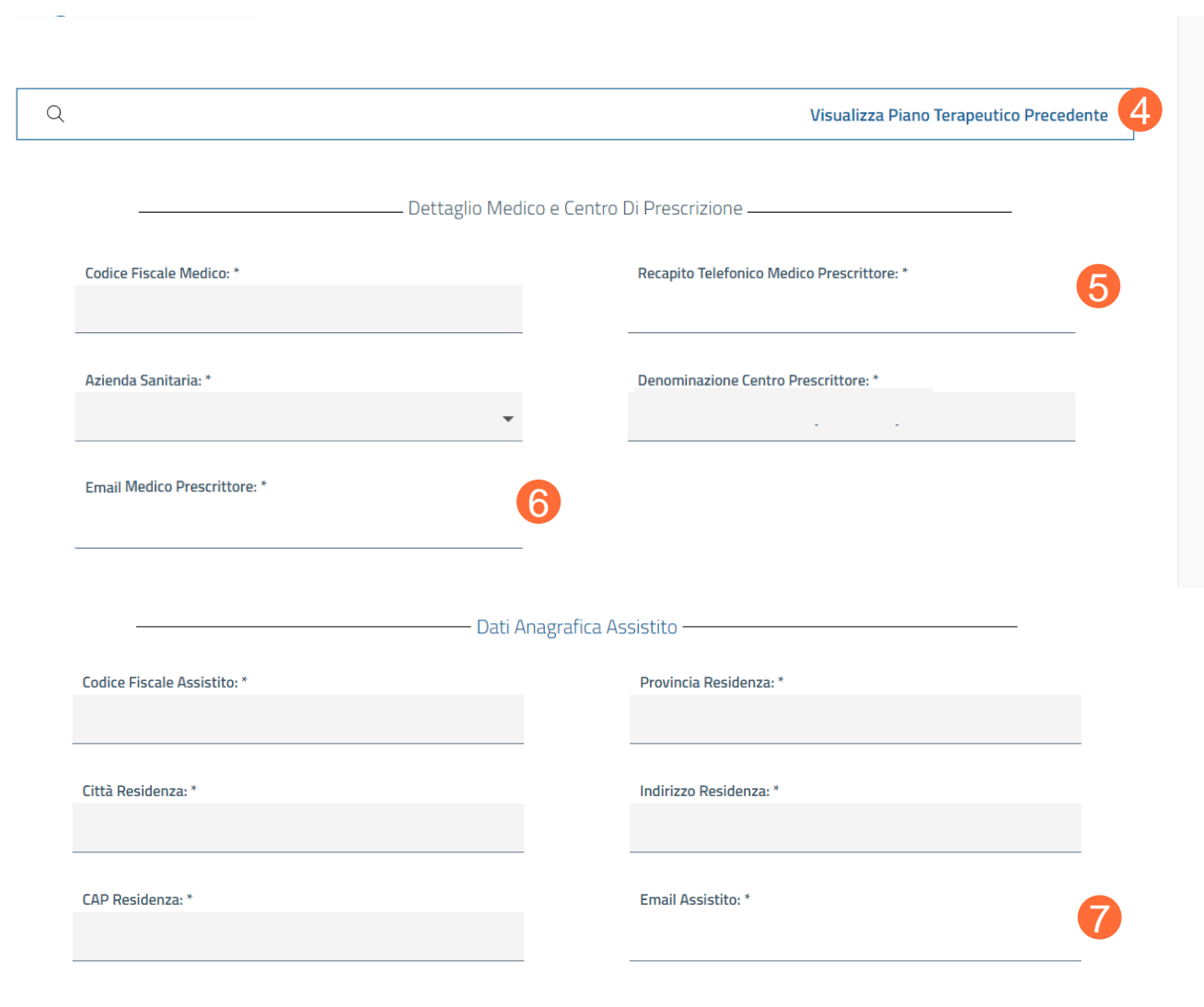

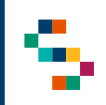

#### **Rinnovo di un Piano Terapeutico (3/4)**

Nella sezione "**Scheda**" è necessario compilare correttamente il campo "Validità (Mesi)" (8).

Inoltre, è possibile visualizzare in sola lettura le seguenti sezioni:

- **Diagnosi**,
- **Terapia**,
- **Dispositivi.**

Nella sezione "**EMOGLOBINA GLICATA**" è obbligatorio inserire almeno un valore annuale dell'emoglobina glicata (9).

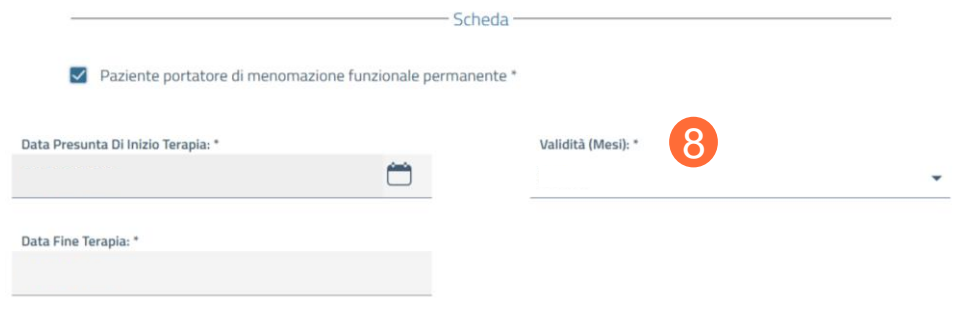

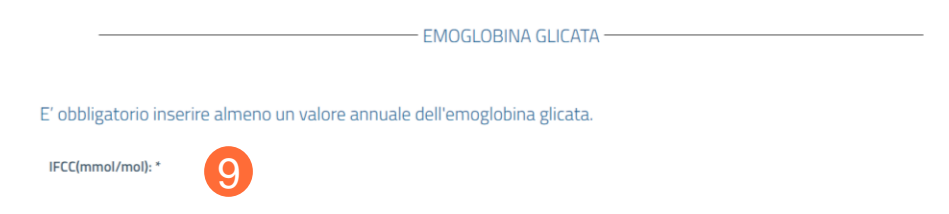

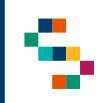

#### **Rinnovo di un Piano Terapeutico (4/4)**

A seguito dell'inserimento del Piano appena compilato, viene visualizzato il Piano Terapeutico in dettaglio, per cui è possibile eseguire il **download**  $(10).$ 

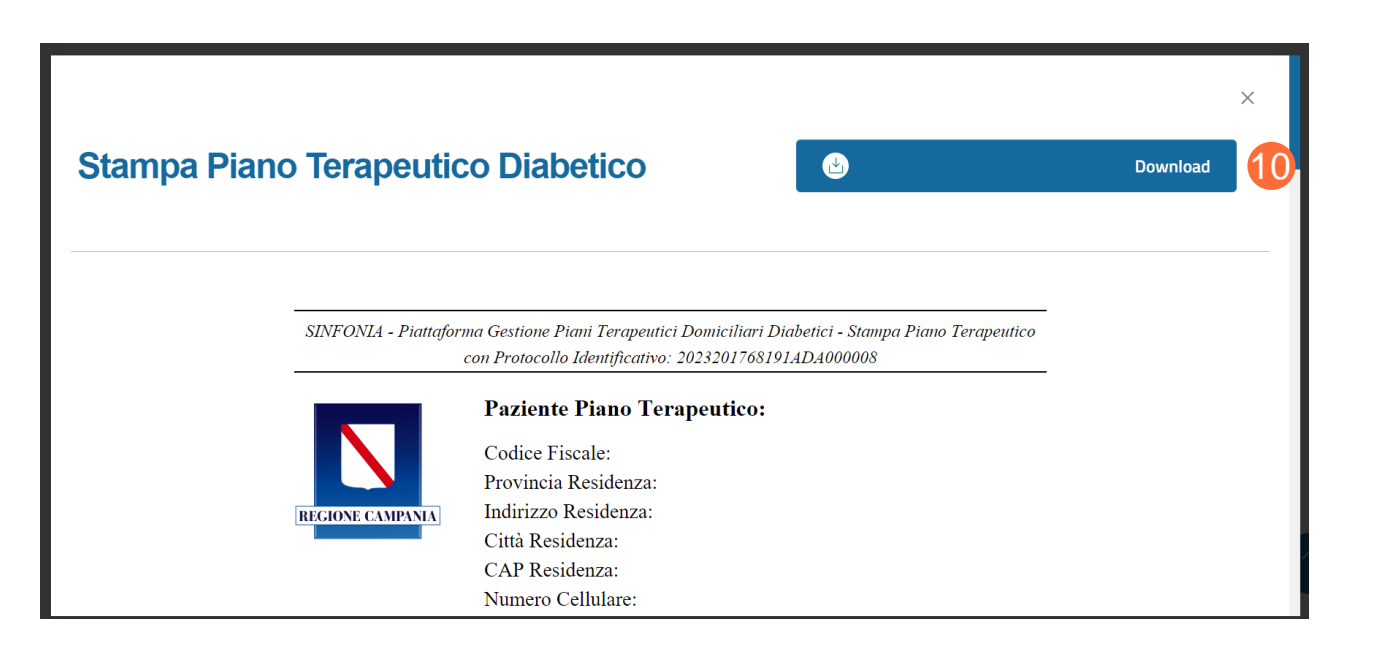

01 Accesso alla Piattaforma

02 Selezione del Centro di Prescrizione

03 Home Page Piattaforma

04 Ricerca Assistiti

05 Rinnovo di un Piano Terapeutico

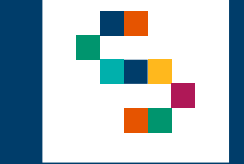

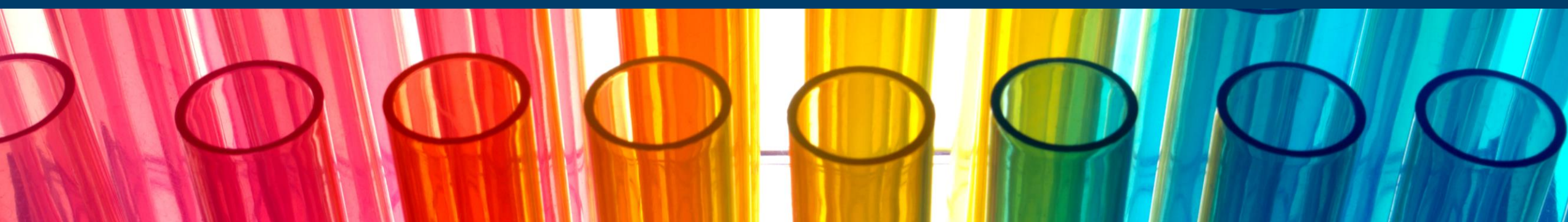

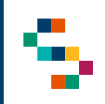

#### **Lista protocolli e Azioni Possibili**

A ricerca effettuata, si accede alla ''Lista Protocolli'' in cui è possibile visualizzare tutti i Piani Terapeutici presenti a sistema per l'assistito ricercato .

Per un Piano Terapeutico in stato ''Attivo'' le azioni possibili sono ( 1 ) :

- Visualizzare la pagina di dettaglio **in sola lettura** del Piano (Azione ''Dettaglio'') ;
- Rinnovare il Piano Terapeutico (Azione "Rinnovo PT") ;
- Chiudere il Piano Terapeutico per l'assistito (Azione ''Chiusura del Piano Terapeutico''), per il quale è necessario inserire obbligatoriamente una motivazione (3) e cliccare su "Conferma" (4).

In caso in cui il Piano Terapeutico risulti in stato "Chiuso'' , potrà essere effettuato il rinnovo entro un mese dalla chiusura del PT: se il PT risulta "Chiuso" da più di un mese, non sarà possibile il rinnovo, ma solo visualizzarne il dettaglio (2).

#### (i) LISTA PROTOCOLLI

 $\bullet$ 

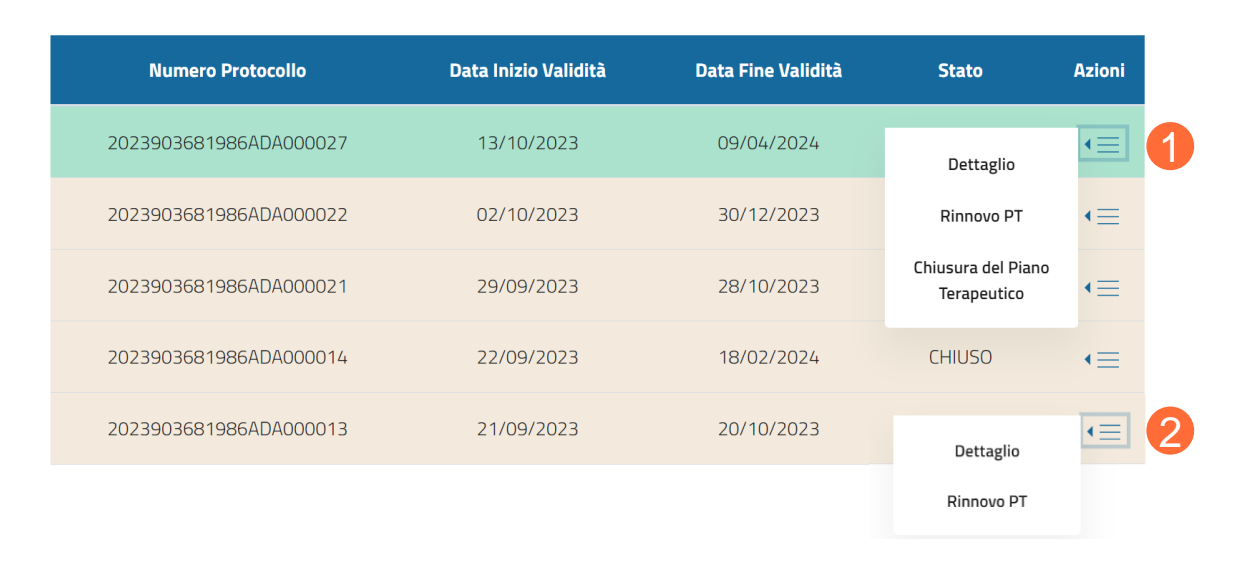

**Chiusura del Piano Terapeutico** 3 Motivazione<sup>\*</sup>

 $\bullet$ 

**Annulla** 

Conferma

19

4

 $\times$ 

# Grazie

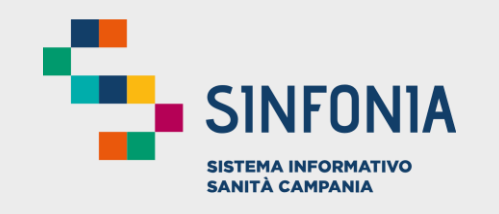

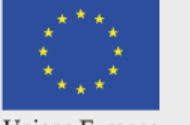

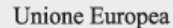

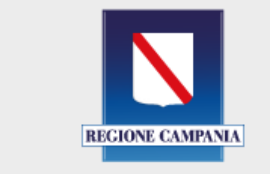

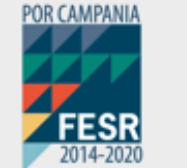

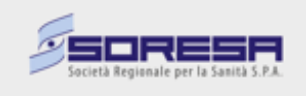